## **Opaque Behavior**

A behavior with implementation-specific semantics. The opaque behavior is introduced for implementation-specific behavior or for use as a place-holder before one of the other behaviors is chosen.

To create an opaque behavior

- 1. In the Containment tree, select a package and from the shortcut menu, select **Create Element** > **Opaque Behavior**.
- 2. Enter a name for the new opaque behavior.
- 3. In the [Specification window](https://docs.nomagic.com/display/MD190SP1/Specification+window) of the opaque behavior, click the cell of the **Body and Language**
- property value, and then click . The **Body and Language** dialog opens.
- 4. From the **Language** drop-down list, select a language.
- 5. In the **Body** area, [define the expression.](https://docs.nomagic.com/display/MD190SP1/Specifying+criteria+for+querying+model)

To change an opaque behavior display mode on state or transition shapes

- 1. In the State or Transition shape shortcut menu, select [Symbol Properties.](https://docs.nomagic.com/display/MD190SP1/Symbol+Properties+dialog)
- 2. In the **Opaque Behavior Display Mode** property value cell, select either **Body** or **Name**.

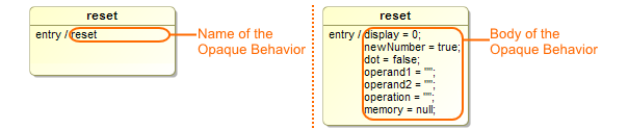

To create a symbol of an opaque behavior

• In the Containment tree, select the opaque behavior and drag it to the diagram pane.

## **Related References**

• Creating executable [opaque behaviors](https://docs.nomagic.com/display/MD190SP1/Creating+executable+opaque+behaviors)

**Related Pages**

- [Model Elements](https://docs.nomagic.com/display/MD190SP1/Model+elements)  $\bullet$
- [Specification Window](https://docs.nomagic.com/display/MD190SP1/Specification+window)